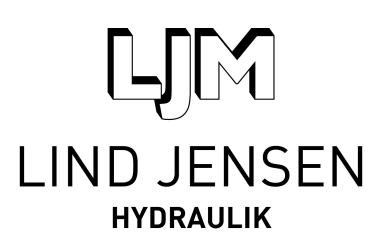

## **Sådan fungerer 3D Download**

Kære kunde,

Det er let at downloade 3D cylindere fra cylinderrådgiveren. Alt hvad der kræves er, at du er logget ind.

## **Gør sådan her:**

- 1. Opret login, hvis du ikke allerede har dette.
- 2. Login på din konto
- 3. Vælg herefter den cylinder du ønsker. (Pt. er kun NH30 og NH75 tilgængelig i 3D)
- 4. Angiv de specifikationer der kræves af cylinderen
- 5. Når du har angivet specifikationerne, så gå nederst på siden og tryk på "Gem i kurv"
- 6. Gå herefter i "Vis kurv"
- 7. Nu har du mulighed for at vinge 3D-feltet af.
- 8. Tryk herefter på 3D via mail

3D tegningen genereres fra en konfigurator fra en LJM server og sendes til dig på din email-adresse inden for relativ kort tid.

Bemærk, at der også er mulighed for at sende LJM Hydraulik en forespørgsel / ordre på den valgte cylinder.

Du vil herefter modtage et tilbud pr. mail fra LJM Hydraulik.

På forsiden af www.cylinderradgiveren.dk har du også mulighed for at se hvordan man opretter en brugerkonto, se en video om hvordan man rekvirerer en 3D cylinder og du kan desuden se vores profilvideo.

Skulle du mod forventning have problemer med at komme igennem processen, så ring endelig til os på +45 97 34 32 00.

Hilsen Cylinderrådgiver-Teamet **LJM Hydraulik**

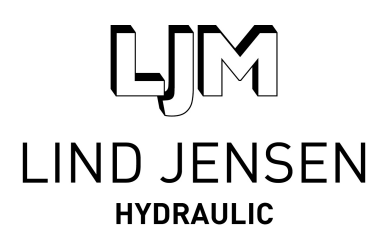

## **How 3D download works**

Dear customer,

It's easy to download 3D cylinders from the cylinderconsultant. All that is required is that you are logged in.

How to do this:

- 1. Create your login / account if you do not already have this.
- 2. Login to your account
- 3. Then select the cylinder you require. (Pt. only NH30 and NH75 available in 3D)
- 4. Enter the specifications required
- 5. After you set the specifications, go bottom of the page and click on "Save in shopping basket"
- 6. Then go to your "Shopping basket" top right hand side.
- 7. Select the box "3D" for the cylinder specification\s
- 8. Then press the 3D via mail

3D drawing is being generated from a configurator from a LJM server and sent to you at your email address within a relatively short time.

Note that it is also possible to send LJM Hydraulik an inquiry / order for the cylinder selected.

You will then receive an offer by mail from LJM Hydraulik.

On the front page of www.cylinderconsultant.com you also have the opportunity to see how to create a user account, watch a video on how to require a 3D cylinder and you can see our profile video.

Should you have any trouble getting through the process, please call us at +45 97 34 32 00. We are at your service.

Regards the Cylinderconsultant-Team **LJM Hydraulik**

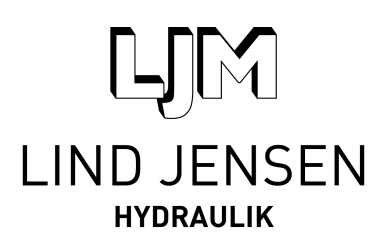

## **So funktioniert der 3D-Download**

Sehr geehrter Kunde,

es ist ganz einfach, einen 3D-File aus dem Zylinderberater herunter zu laden; Sie müssen dafür nur im Zylinderberater angemeldet sein.

Was ist zu tun?

- 1. Erfassen Sie Ihre Login-Daten sofern Sie das noch nicht getan haben
- 2. Melden Sie sich zu Ihrem Benutzerkonto an
- 3. Wählen Sie den Zylinder aus, den Sie benötigen (z. Zt. ist nur ein 3D-Download für NH30 und NH75-Zylindermöglich)
- 4. Geben Sie die geforderten Spezifikationen ein
- 5. Nachdem Sie die Daten eingegeben haben, gehen Sie unten auf die Seite und klicken auf "In Einkaufskorb verwahren"
- 6. Dann auf "Warenkorb" gehen
- 7. Nun haben Sie die Möglichkeit, die 3D-Zeichnung anzufordern
- 8. dazu klicken Sie bitte auf "3D via Mail"

3D-Zeichnungen werden von einem Konfigurator des LJM-Servers generiert und kurzfristig an Ihre E-Mail-Adresse geschickt.

Bitte beachten Sie, dass es auch möglich ist, eine Anfrage oder Bestellung für den ausgewählten Zylinder an LJM Hydraulik zu senden.

Sie erhalten dann von LJM Hydraulik ein Angebot per E-Mail.

Auf der Startseite von www.zylinderberater.de können Sie sehen, wie ein Benutzerkonto eröffnet wird, wie man einen 3D-File anfordert und auch ein Profil Video ist zu sehen.

Wenn Sie Hilfe für den Anmeldeprozess benötigen rufen Sie uns bitte unter der Telefonnummer 0045 97 34 32 00 an. Wir sind gern für Sie da!

Grüßen das Zylinderberater-Team **LJM Hydraulik**